## Using Glow - Information Sheet

To access Glow at home, please follow these steps. Every pupil has been allocated to a 'Team' and this is their Class Base. Within each team, class materials, resources and home learning ideas will be uploaded.

Search 'Glow login' and follow link or type
 https://sts.platform.rmunify.com/Account/SignI
 n/glow into the search bar to find this page.

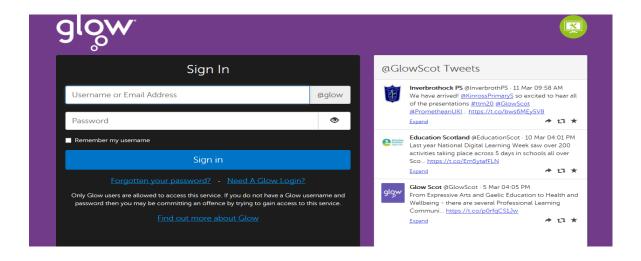

2. Type in your log in and password then 'sign in' to take you to the Launch Pad. Your name will be in the top right corner.

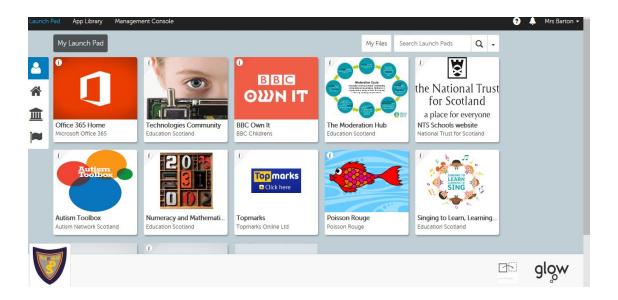

3. Click the Teams app. This will take you to the team(s) you have been added to.

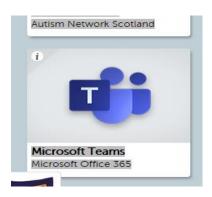

4. Choose the team you are in. You will not see every team, just the one you have been added to.

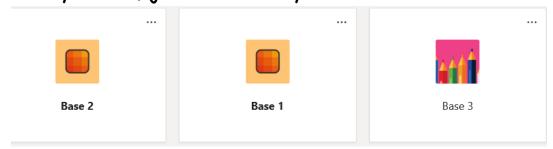

5. The main page will look like this:

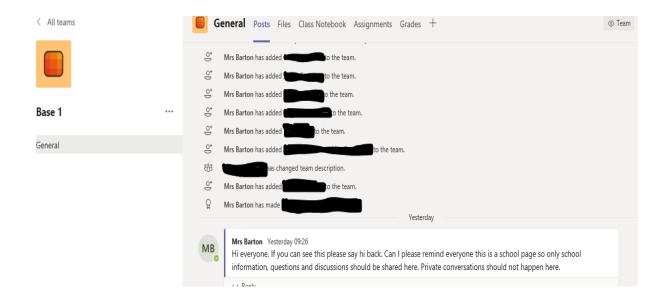

6. Select Files from the menu at the top of the page.

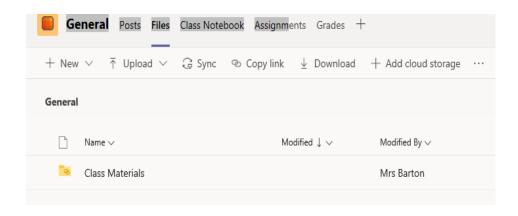

## 7. Click the Class Materials folder to access uploaded work.

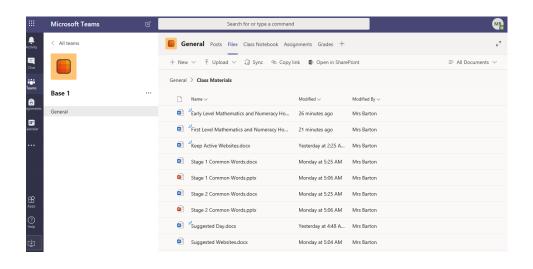

Polite Reminder: The Teams app has a chat feature to allow children to discuss work and ask questions. This an educational tool and should only be used for school related purposes. Private conversations should not be conducted here.